# **Temat: Zasady grupy**

I. Wprowadzenie do ćwiczenia.

## **1. Zasady grupy - wprowadzenie.**

- Zasady grupy (Group Policy) - są mechanizmem kontrolowania i wdrażania ustawień konfiguracyjnych systemu operacyjnego.

## **2. Edytor obiektów zasad grupy.**

- GPO (Group Policy Object) - to narzędzie, które umożliwia scentralizowane zarządzanie wieloma użytkownikami jednocześnie, z możliwością stosowania dziedziczenia zasad.

#### **3. Kategorie zasad grupy.**

- zasady dotyczące komputerów - dotyczą ustawień komputera i ładowane są podczas startu systemu jeszcze przed zalogowaniem,

- zasady dotyczące użytkowników - dotyczą ustawień specyficznych dla użytkownika i ładowane są w momencie logowania do systemu.

## **4. Stosowanie konsoli Group Policy Management.**

Group Policy Management (Zarządzanie Zasadami Grupy) to przystawka konsoli MMC, z której często administratorzy korzystają do tworzenia obiektów GPO i zarządzania nimi.

## **5. Uruchamianie "Edytora obiektów zasad grupy".**

Możemy to zrobić na dwa sposoby:

- dodajemy do konsoli przystawkę "Zasady grupy" i tam ją uruchamiamy
- wpisujemy w wierszu poleceń gpedit.msc

#### **6. Tworzenie przykładowej zasady dotyczącej użytkownika.**

Tworzymy w domenie jednostkę organizacyjną "Informatycy". Następnie w "Menedżerze serwera" z menu "Narzędzia" wybieramy "Zarządzanie zasadami grupy".

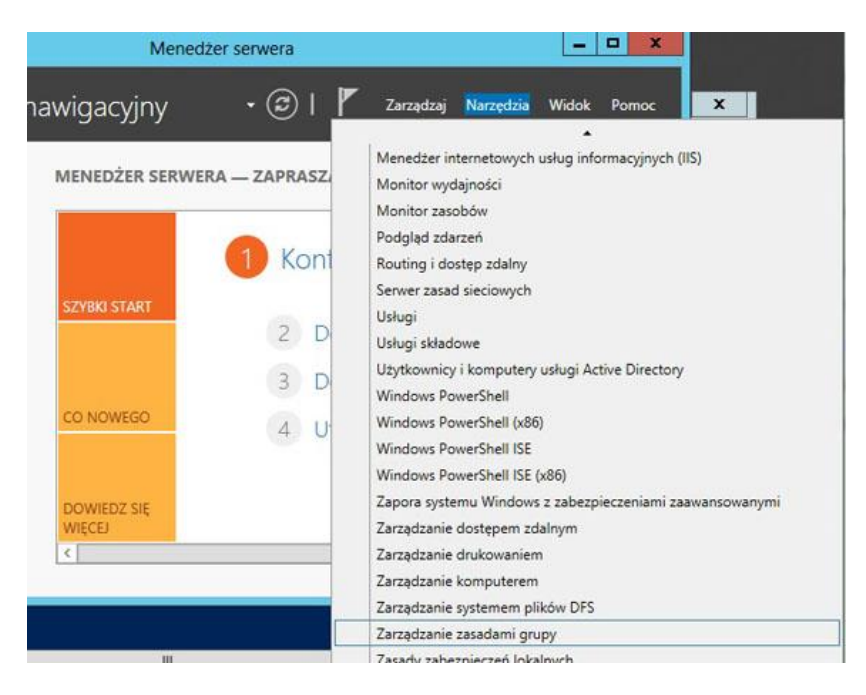

Pojawia nam się okno, w którym klikamy naszą j.o. "Informatycy", następnie PPM i wybieramy "Utwórz obiekt zasad ...".

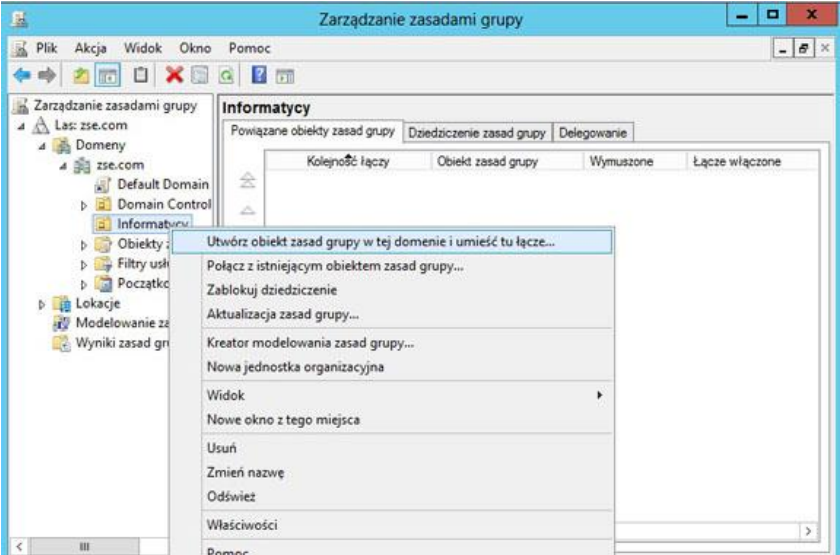

Tworzymy nową polisę - nazywamy ją "Polisa dla informatyków" i naciskamy "OK".

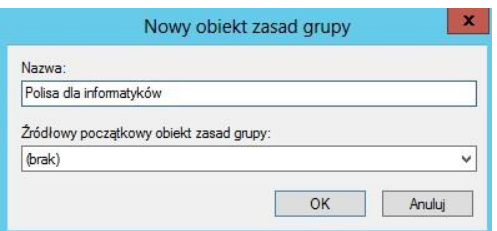

Zaznaczamy naszą polisę, klikamy PPM i wybieramy "Edytuj" aby coś naszym użytkownikom ograniczyć.

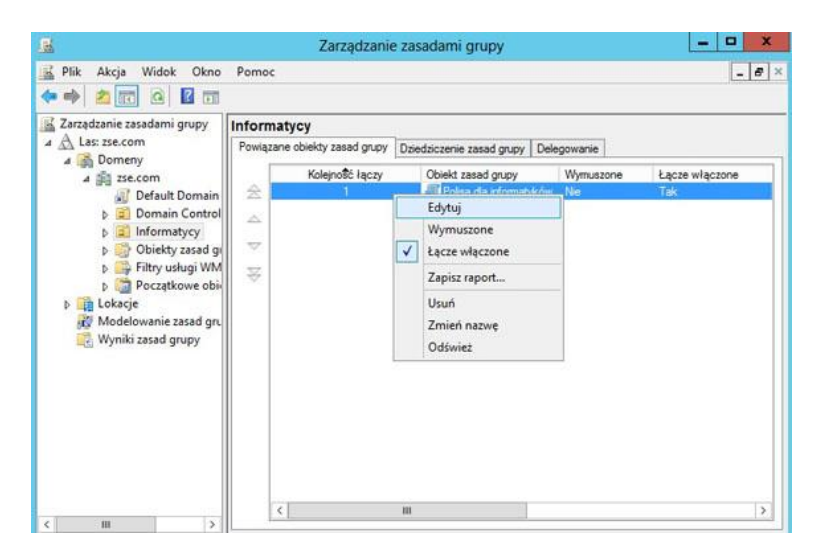

Następnie z "Konfiguracji użytkownika" wybieramy np. "Opcje klawiszy Ctrl+Alt+Del" i postaramy się wyłączyć użytkownikom "Menedżer zadań".

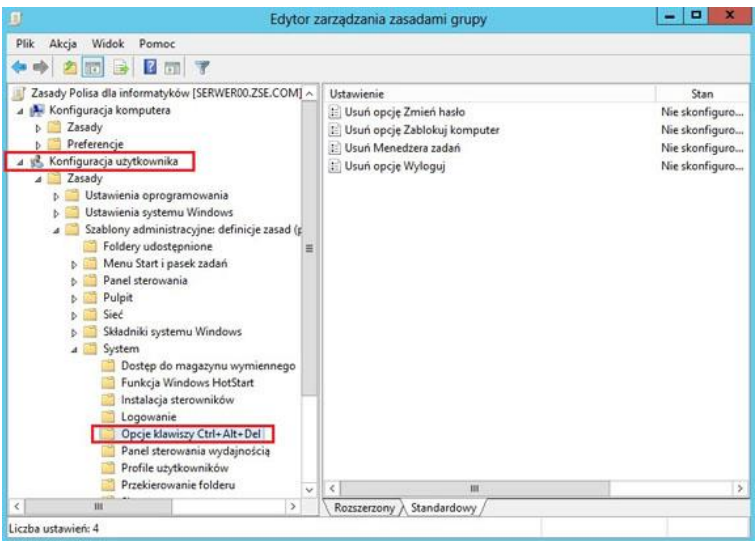

Klikamy dwukrotnie opcję "Usuń Menedżera zadań" i pojawia nam się okno, w którym tę funkcję uaktywniamy. Możemy sobie dodać jakiś komentarz i naciskamy "Zastosuj" i "OK".

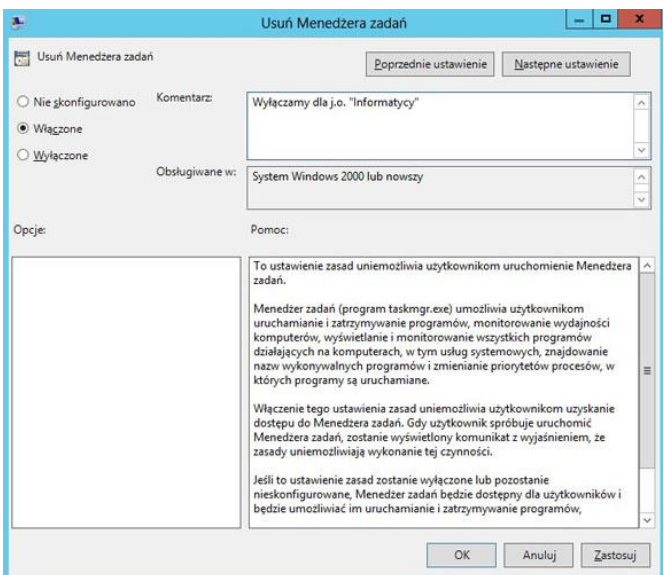

Gdy rozwiniemy sobie naszą polisę (w oknie po lewej stronie) widzimy po prawej stronie szczegóły w zakładce "Ustawienia".

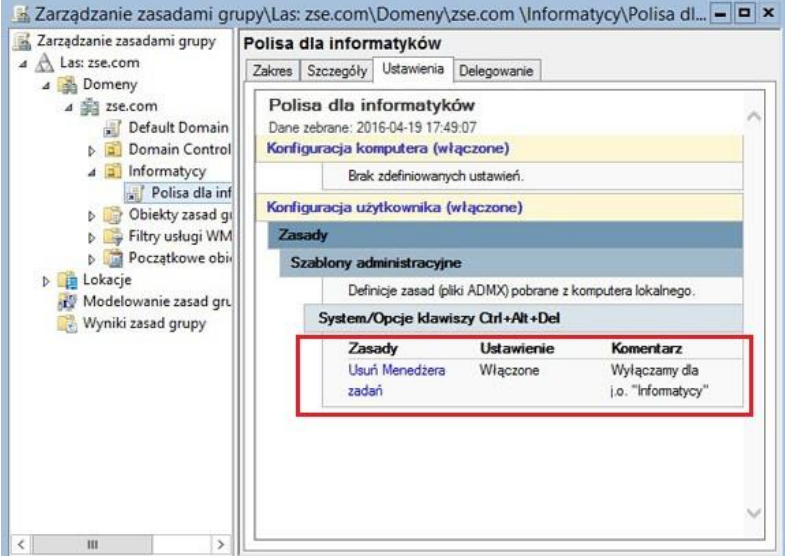

Następnie tworzymy dwa konta w j.o. "Informatycy".

I logujemy się na kliencie jednym z tych użytkowników. Po zalogowaniu i wciśnięciu "Ctrl+Alt+Del" powinniśmy uzyskać taki efekt.

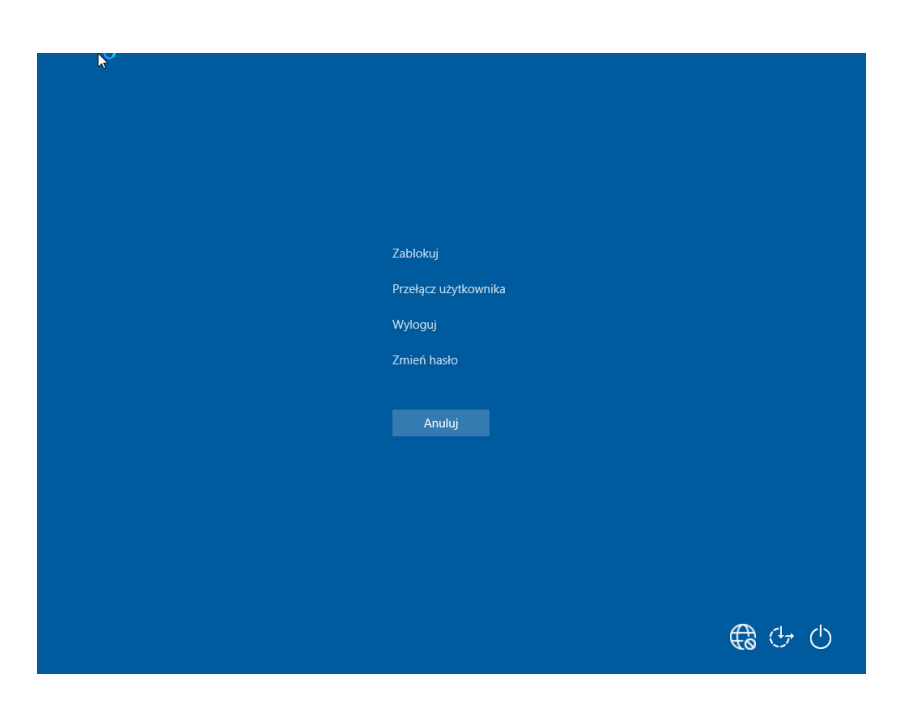

Nie mamy dostępu do menadżera zadań, gdyż został wyłączony.

Nie widać kim jesteśmy zalogowani, ale możemy to sprawdzić inaczej np. wpisując w wierszu poleceń taskmgr i powinniśmy uzyskać taki efekt.

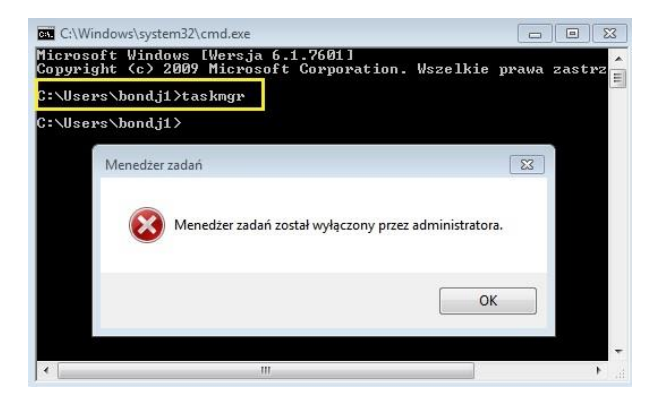

# **II. Zadanie do wykonania na lekcji.**

Wszystkie czynności udokumentuj zrzutami z ekranu i umieść w swoim katalogu.

- 1. Dla jednostki organizacyjnej "Informatycy":
	- wyłącz możliwość zmiany tapety na pulpicie,
	- wyłącz funkcję "Opcje folderów",
	- usuń listę "Wszystkie programy" z "Menu start",
- · usuń ikonę dysku C z "Mój komputer".
- 2. Utwórz jednostkę organizacyjną "Kadry" i w niej trzech nowych użytkowników. Następnie korzystając z zasad grupy:
	- zablokuj opcję "Dodaj usuń programy",
	- po kliknięciu CTRL+ALT+DEL usuń opcję zmiany hasła,
	- usuń przycisk wyloguj z "Menu start",
	- wyłącz wiersz poleceń.
- 3. Przenieś jednego użytkownika z j.o. "Kadry" do "Informatycy" i sprawdź jak działają ustawienia.
- 4. Przenieś jednego użytkownika z j.o. "Informatycy" do "Kadry" i sprawdź jak działają ustawienia.